# Communicator 5 Accessible Apps - Accessible MSN: Quick Guide

This document provides instructions on how to use Accessible MSN within the Communicator 5 Accessible Apps collection to stay connected to international news in the user's preferred language.

**Requirements:** An unlocked device with access to the Internet is required to use Accessible MSN.

**Note:** Refer to the **Getting Started with Communicator 5 Accessible Apps Quick Guide** for instructions on how to set up Communicator 5 Home Page with the accessible apps collection.

## **Launch Accessible MSN**

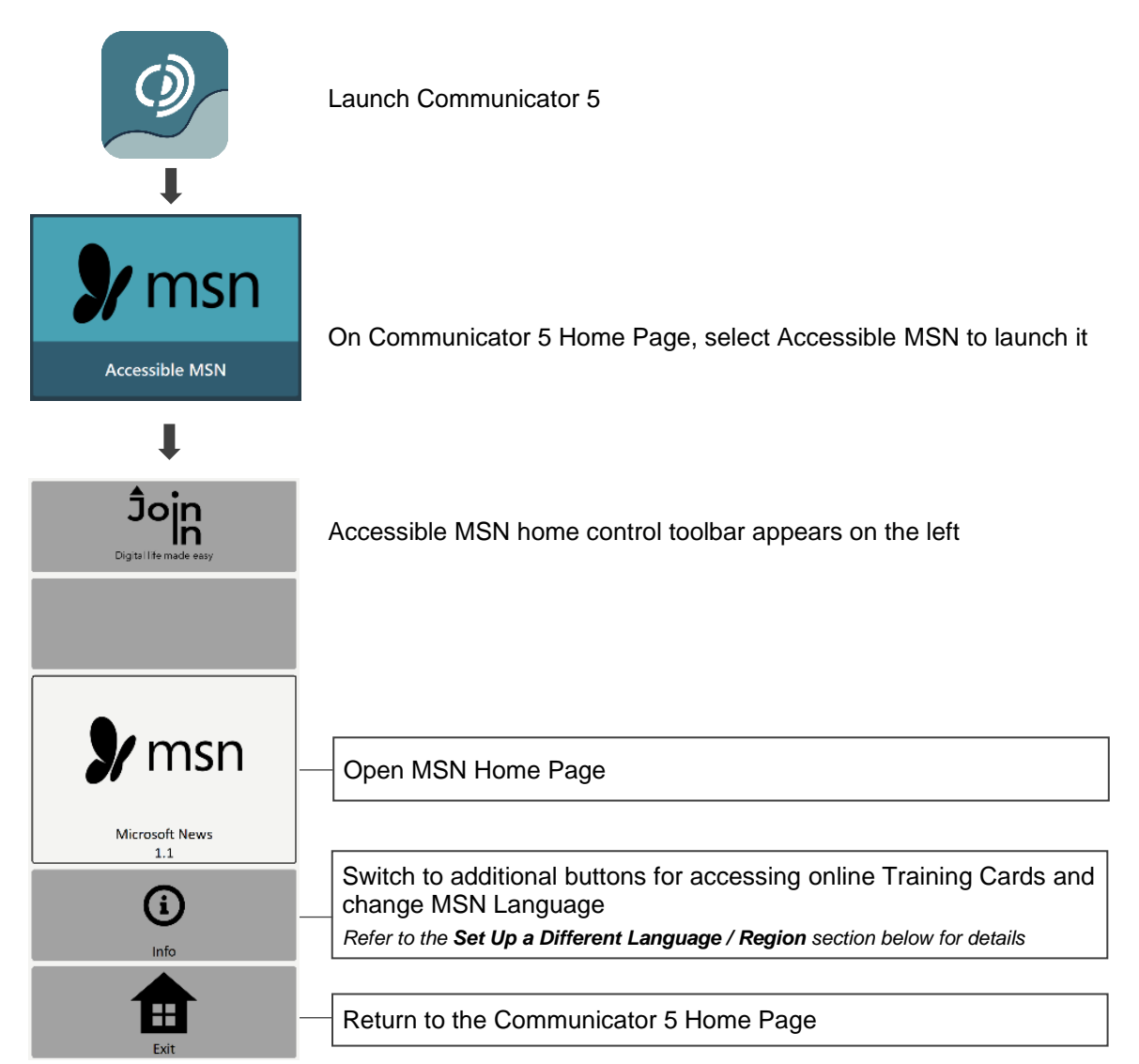

## **Set Up a Different Language / Region**

Accessible MSN selects language and region automatically based on the user's device settings. To change to a different language and a different region, follow the steps depending on where the user is within the software.

#### **Right After Launching Accessible MSN**

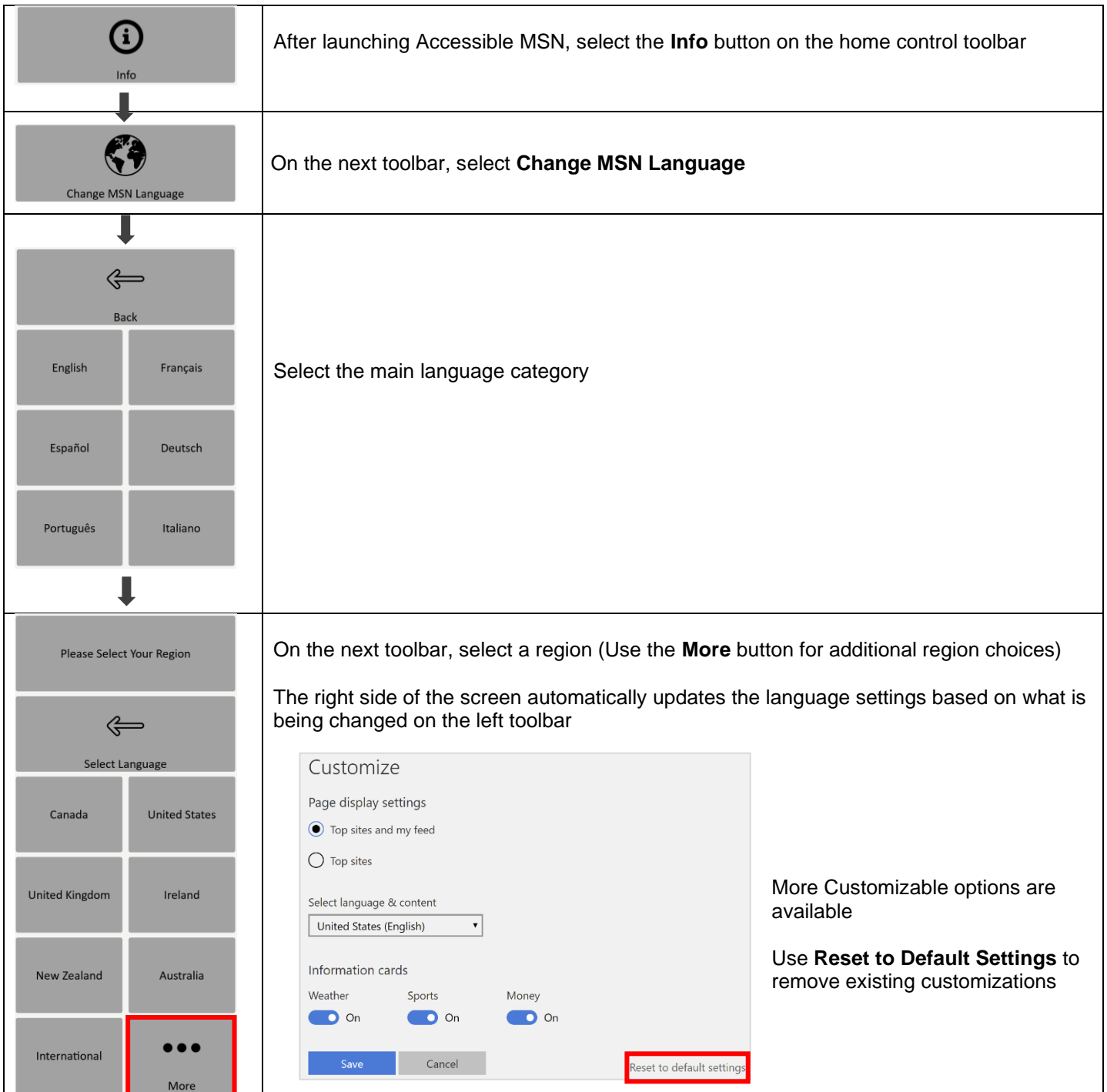

After selecting language and region, Accessible MSN automatically switches to the main control toolbar on the left and the MSN Home Page (in the chosen language) on the right.

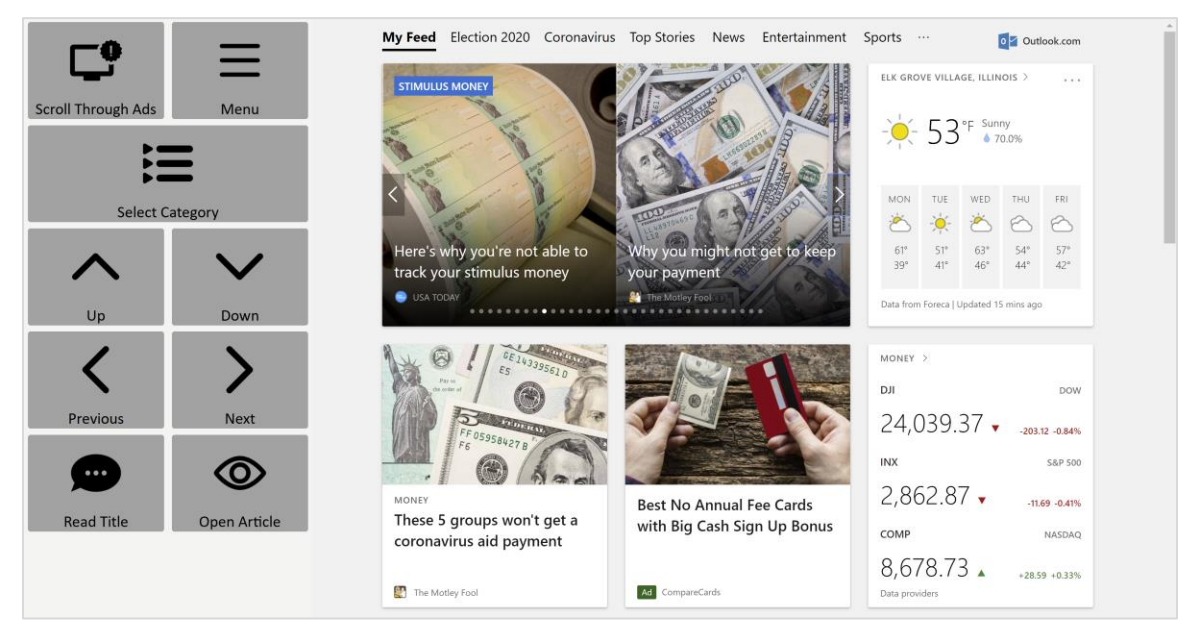

#### **When Navigating and Browsing News**

Depending on which page the user is on, use the **Back** button and/or **Exit Article** button to return to the main control toolbar.

- 1. Select **Menu**
- 2. Select **Change MSN Language**
- 3. Use the same steps as above to select the main language category and then the region

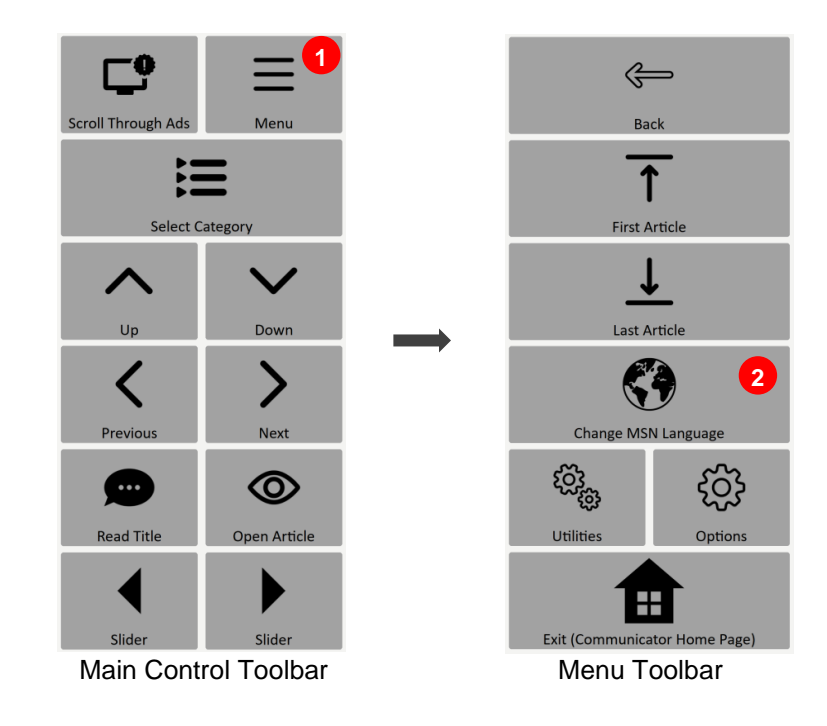

## **Navigate the MSN Site and View News**

After launching Accessible MSN and/or setting up the preferred language and region, the control toolbar allows easy navigation through the MSN site to view news with additional accessible options.

#### **Main Control Toolbar**

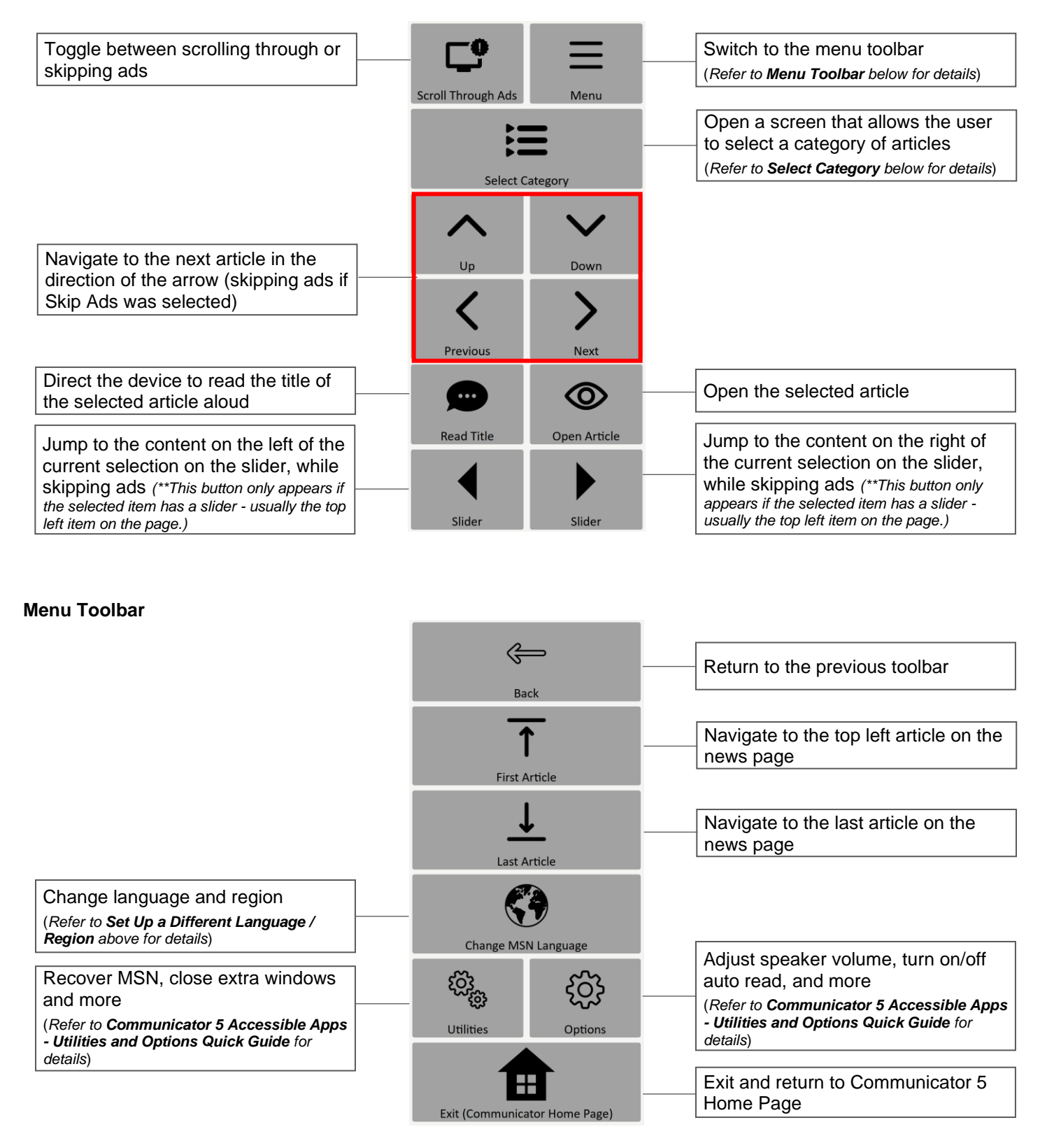

#### **Select Category**

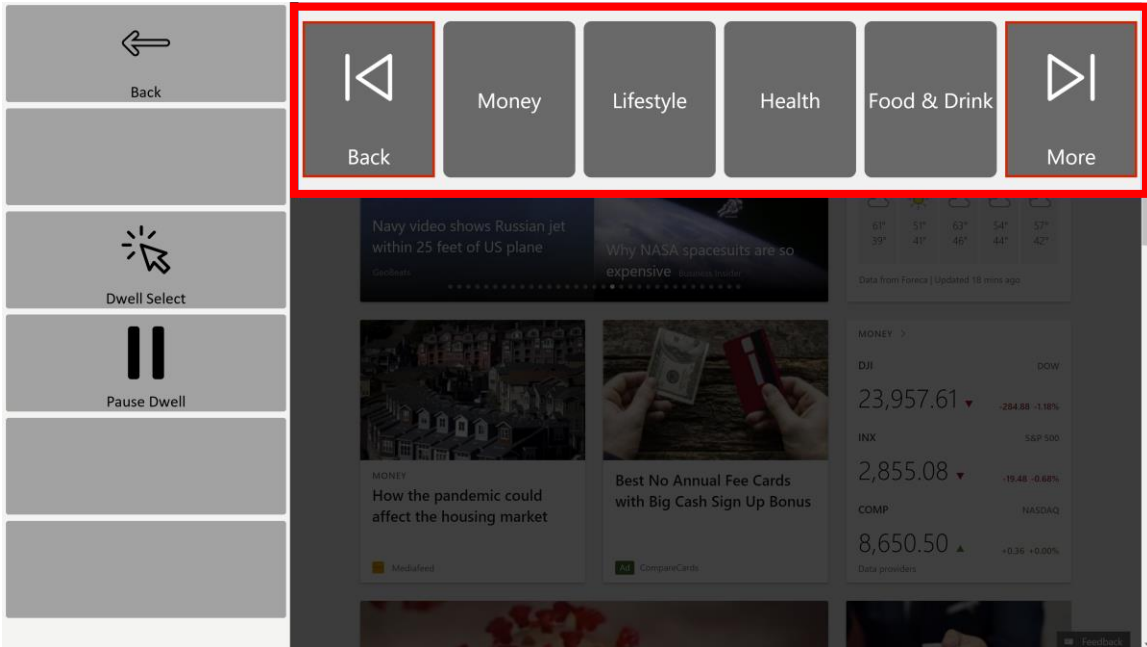

- Use the **More** or **Back** button to navigate through additional categories. The More and Back buttons are always highlighted (dwell enabled)
- **Dwell Select** Enable selection using eye gaze. This will highlight the buttons with the category names, and will make them dwell enabled
- Pause Dwell Disable selection using eye gaze

## **Reading Control**

• After selecting a news article, use **Open Article** to view the page

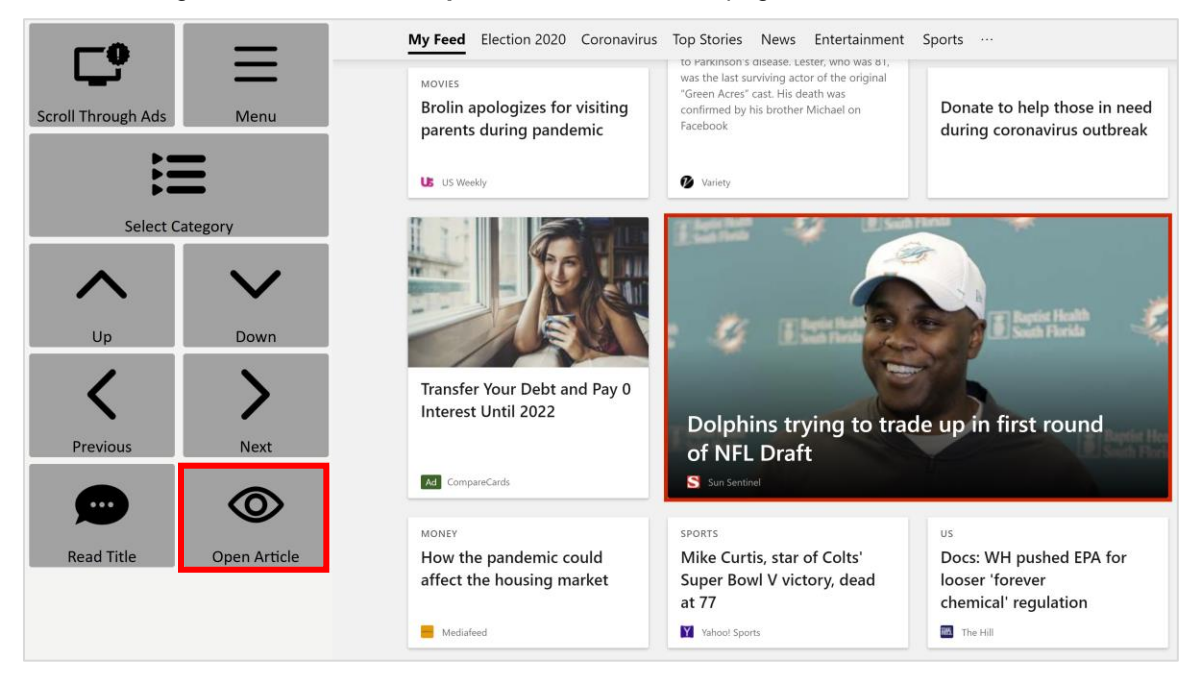

• If the article has plain text, select the **Reading Enabled** button, and toggle between it and the **Regular Scrolling** mode

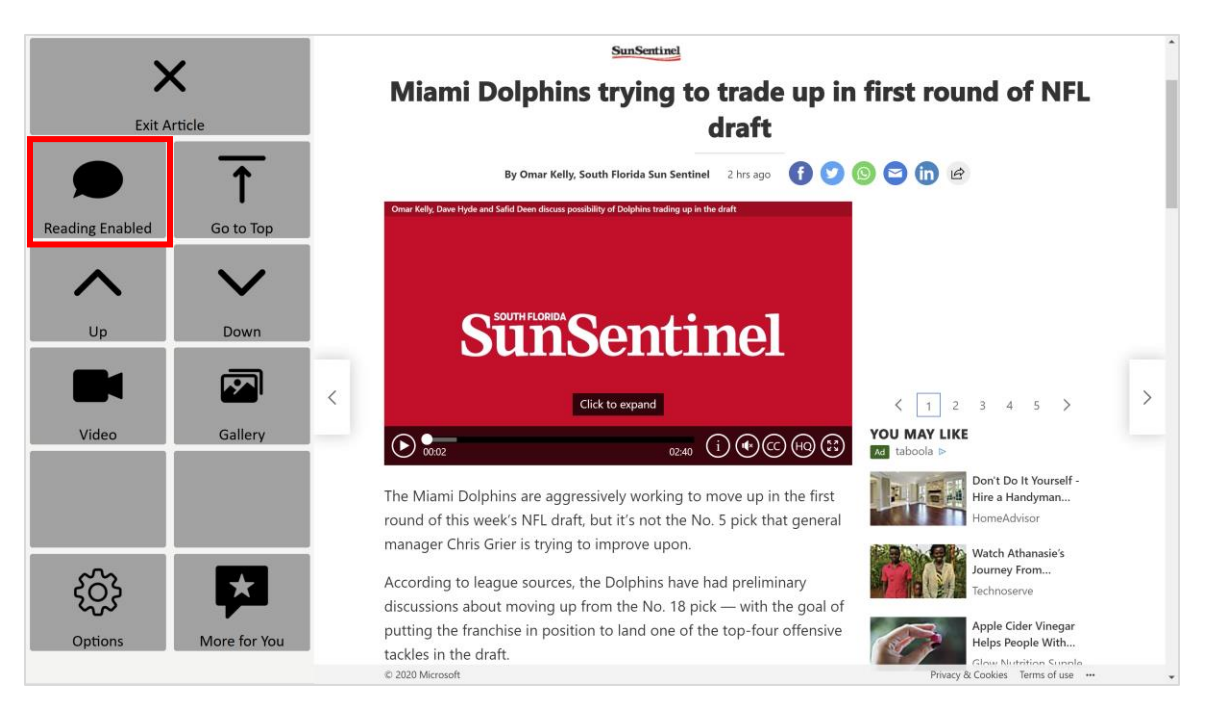

- Reading Enabled Mode
	- o In **Reading Enabled** mode, the paragraph(s) in focus will be highlighted when scrolling up or down. The length of the reading focus area can be changed in the Options toolbar.
	- o Select **Regular Scrolling** to exit the Reading Enabled mode

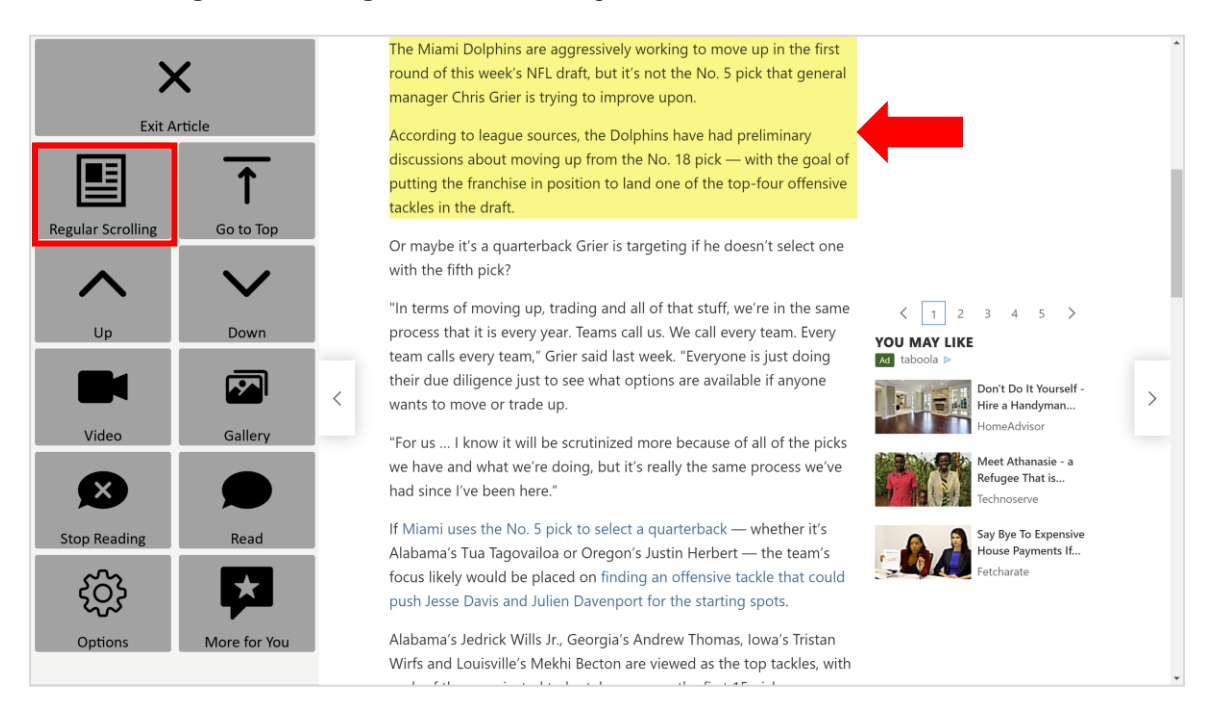

## **Reading Toolbar**

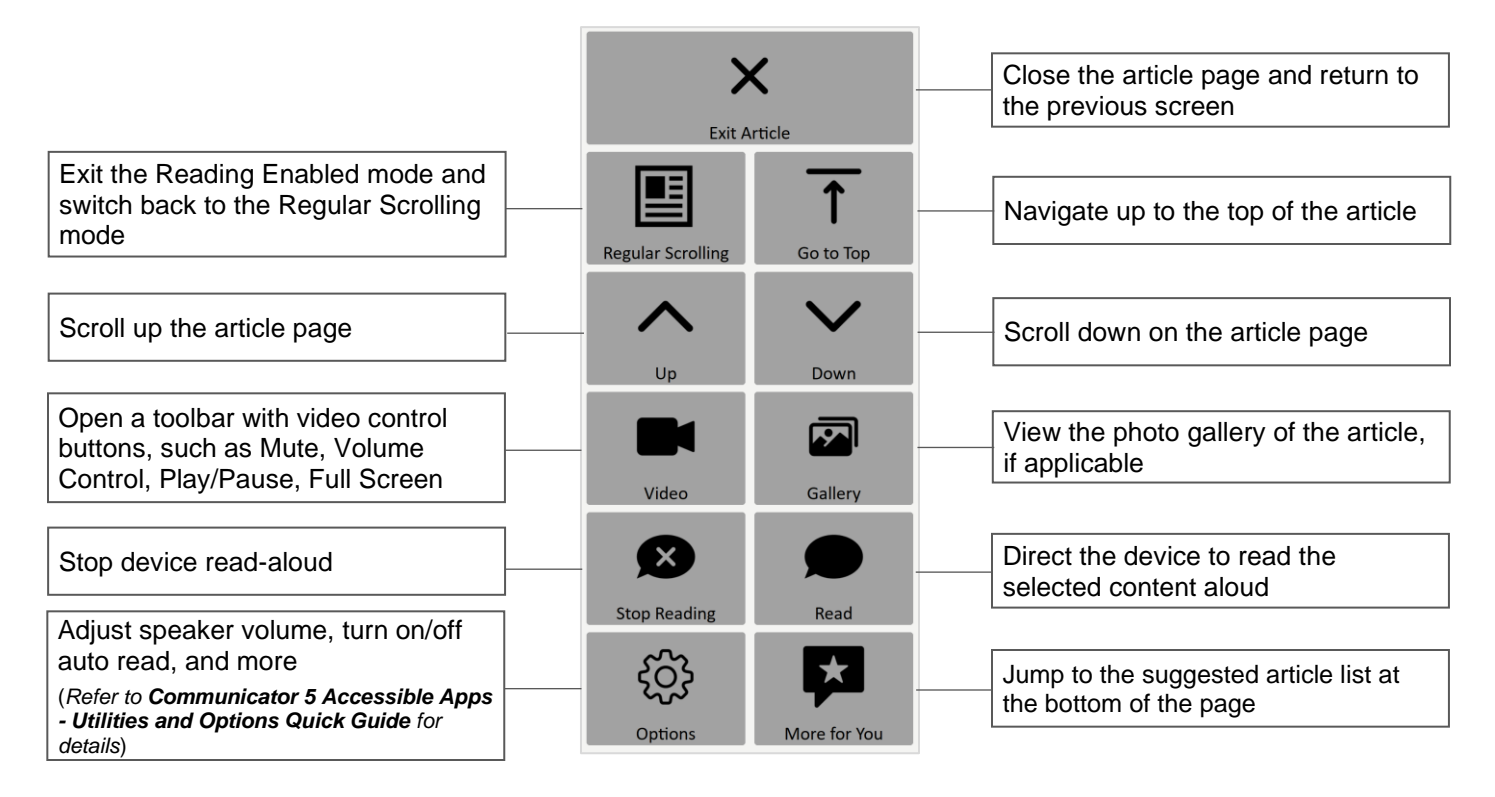